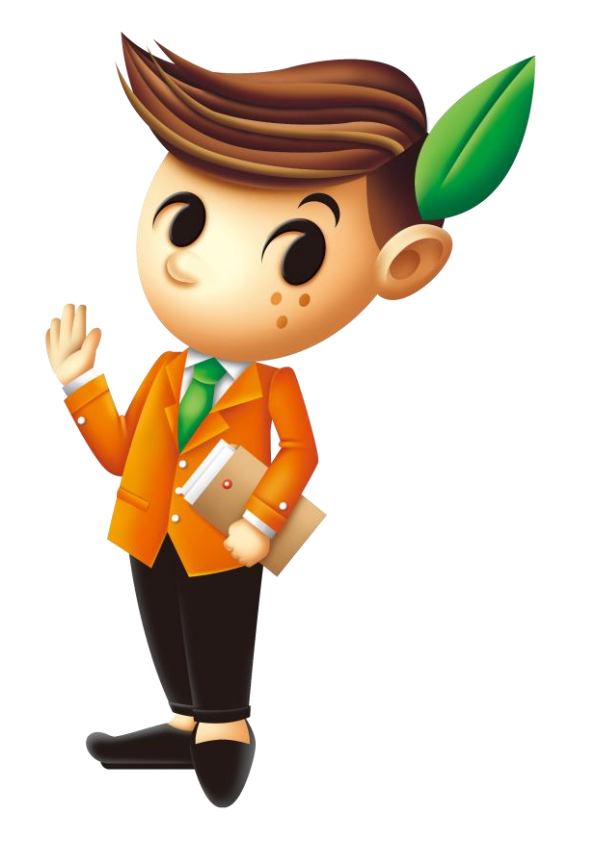

# **mysunny** 網站購物操作說明

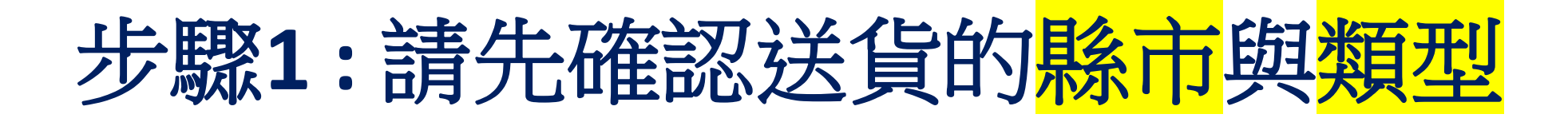

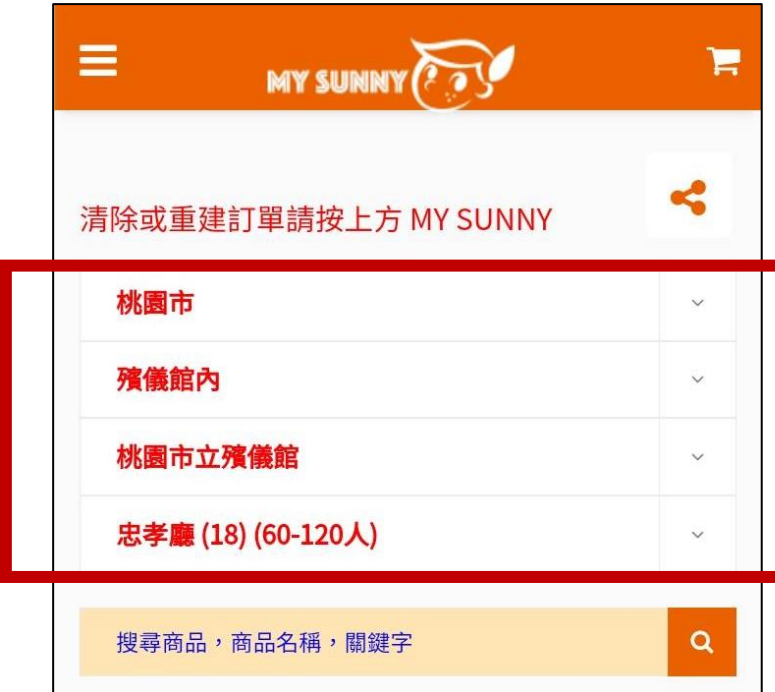

### **1.1** 選擇送貨的縣市

**1.2** 選擇類型**:** 殯儀館內**,** 殯儀館外

**1.4** 選擇禮廳

**1.3** 選擇 殯儀館 **/**若選擇館外時**,** 請選行政區

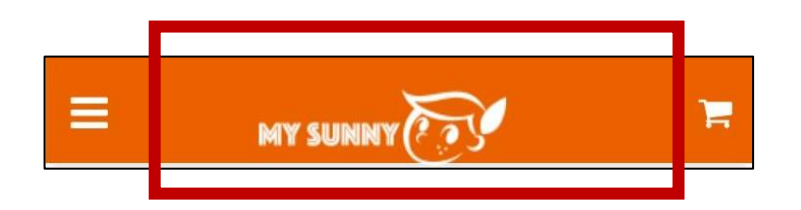

# **1.5** 注意事項**:** 當你需要重新填寫送貨資料**,** 清除訂單資料時**:** 請按上方 **mysunny**的**logo (1)**系統會清除訂單的所有資料**, (2)** 並返回首頁

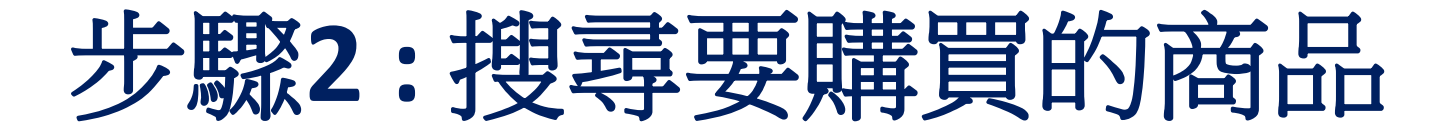

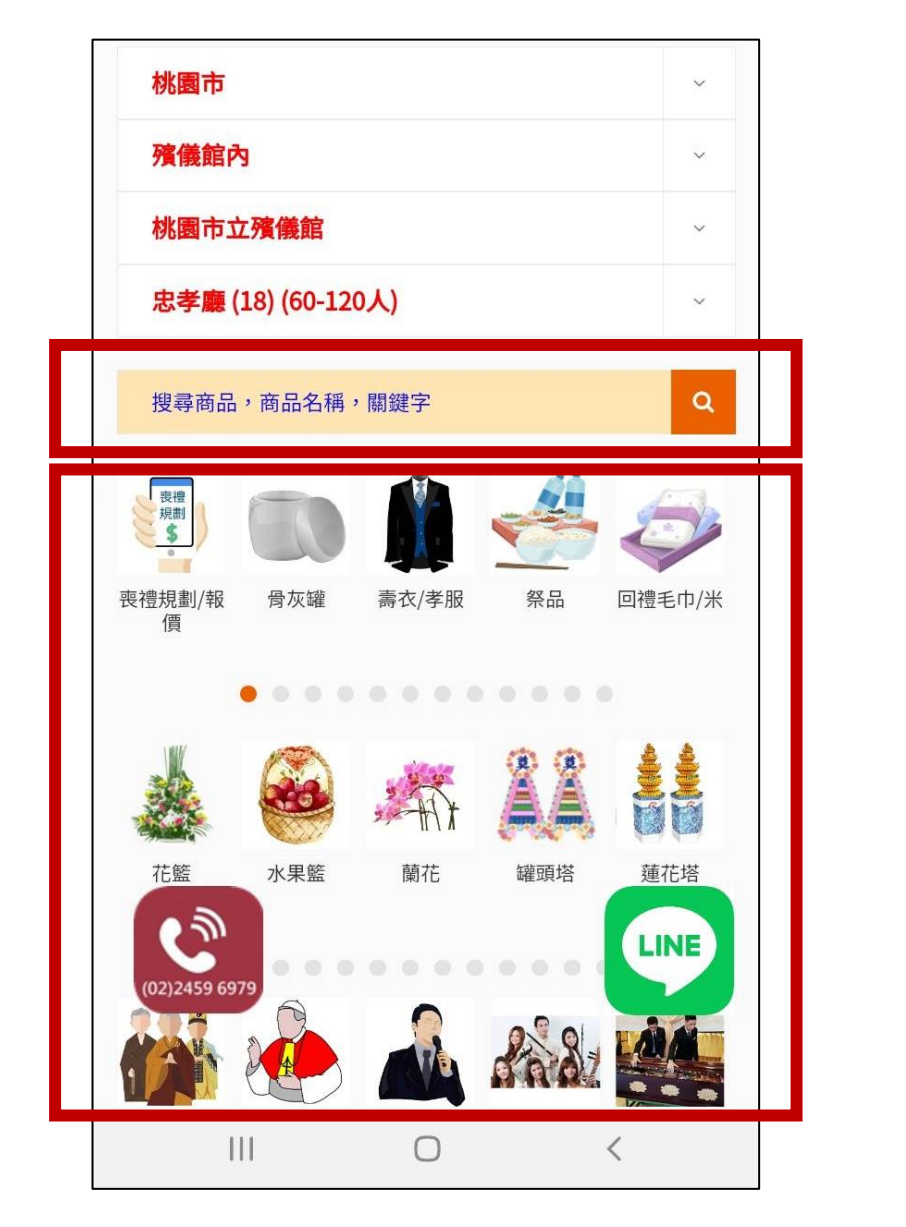

**2.1** 搜尋商品**:** 方式一**:** 輸入關鍵字

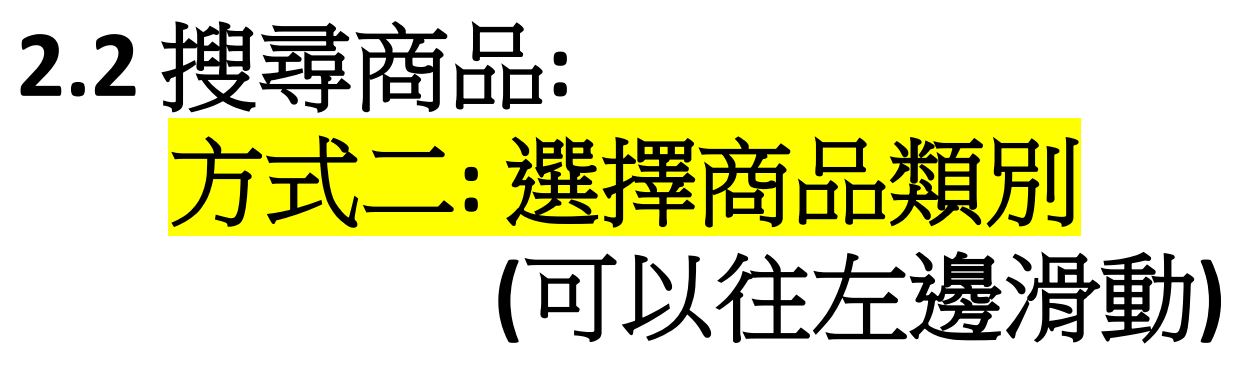

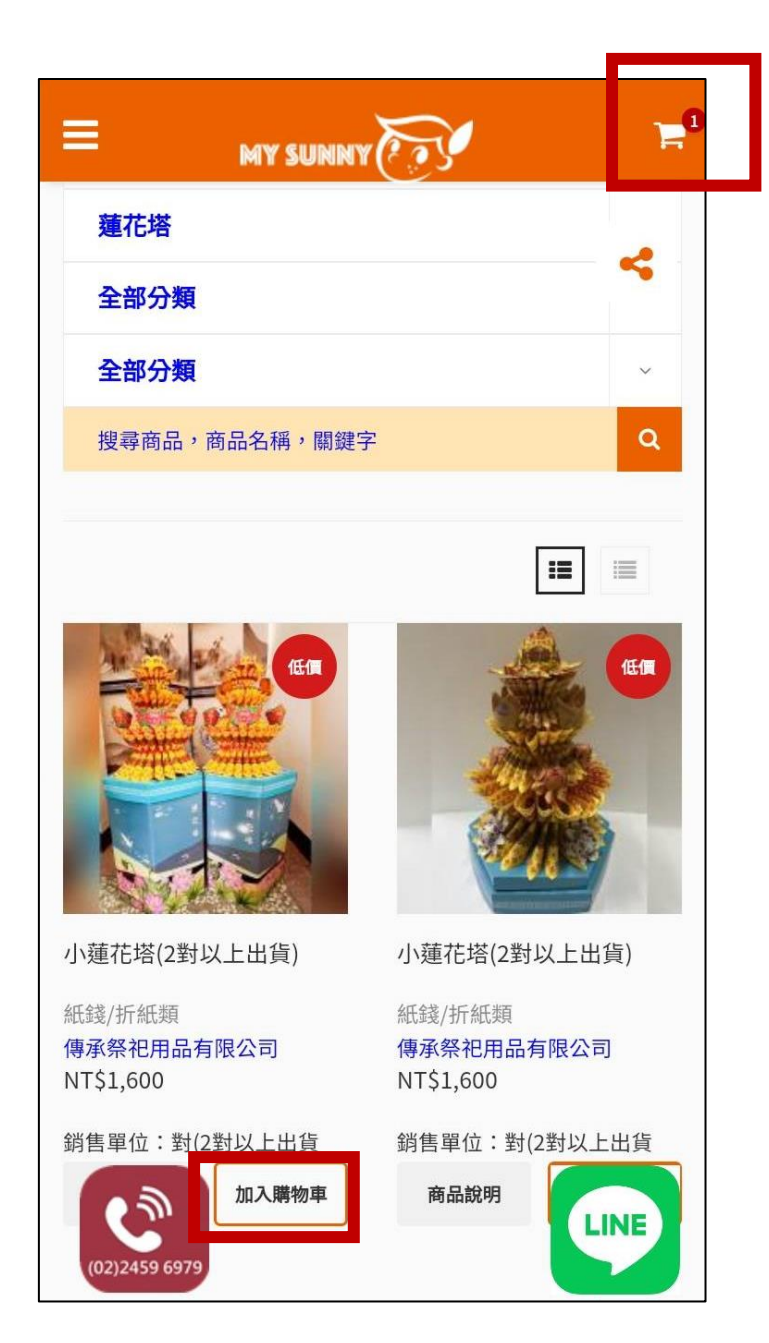

### **2.4** 按下 **[**購物車**]**小圖示 進入購物車頁面 準備進行結帳

## **2.3** 將要購買的商品 按下 **[**加入購物車**]**

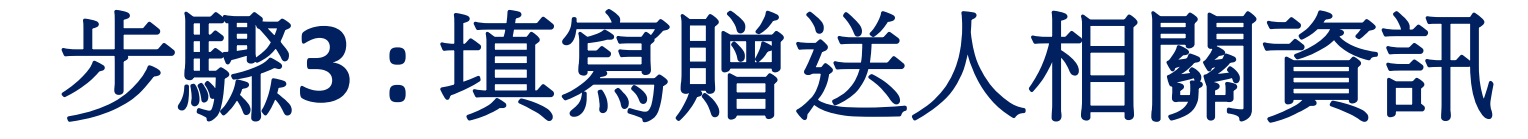

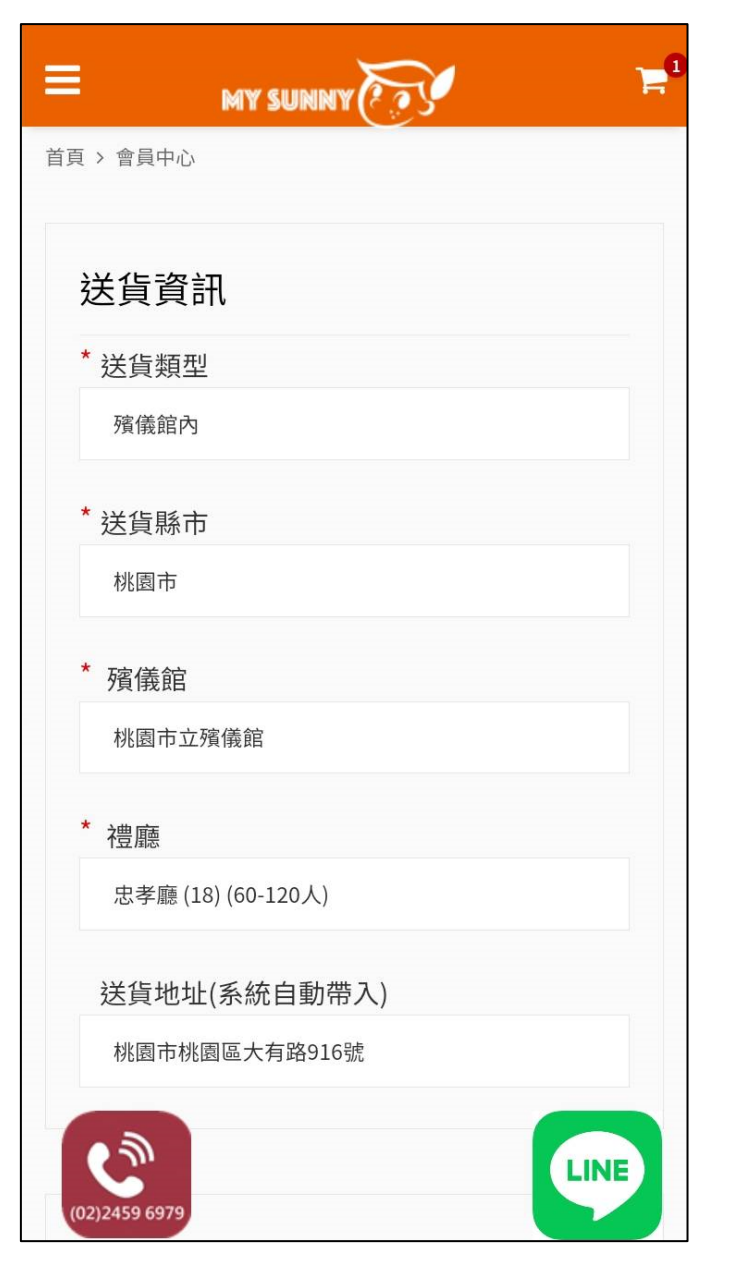

### **3.1** 進入購物車結帳頁面

**(1)** 請確認送貨地點 **(**系統會自動帶出**)**

### **(2)** 如果是殯儀館外 請輸入街道路與門牌號碼

#### 送貨時間

#### 希望送貨時間

(只接受三天以後的送貨訂單,我們會根據訃聞資訊,規劃適 當的送貨時間)

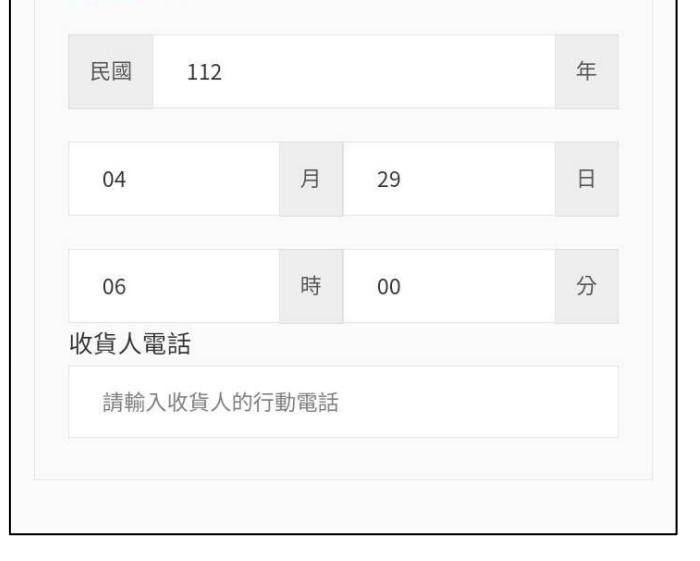

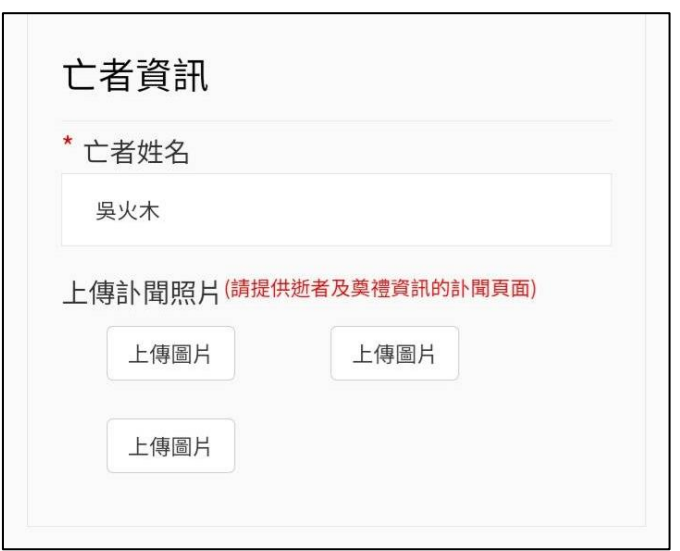

### **3.2** 填寫 送貨日期**/**時間

### **3.3** 填寫收貨人姓名與電話

**3.4** 填寫 亡者姓名

**3.5** 上傳訃聞照片 **(.jpg, .jpeg, .png**檔案**)**

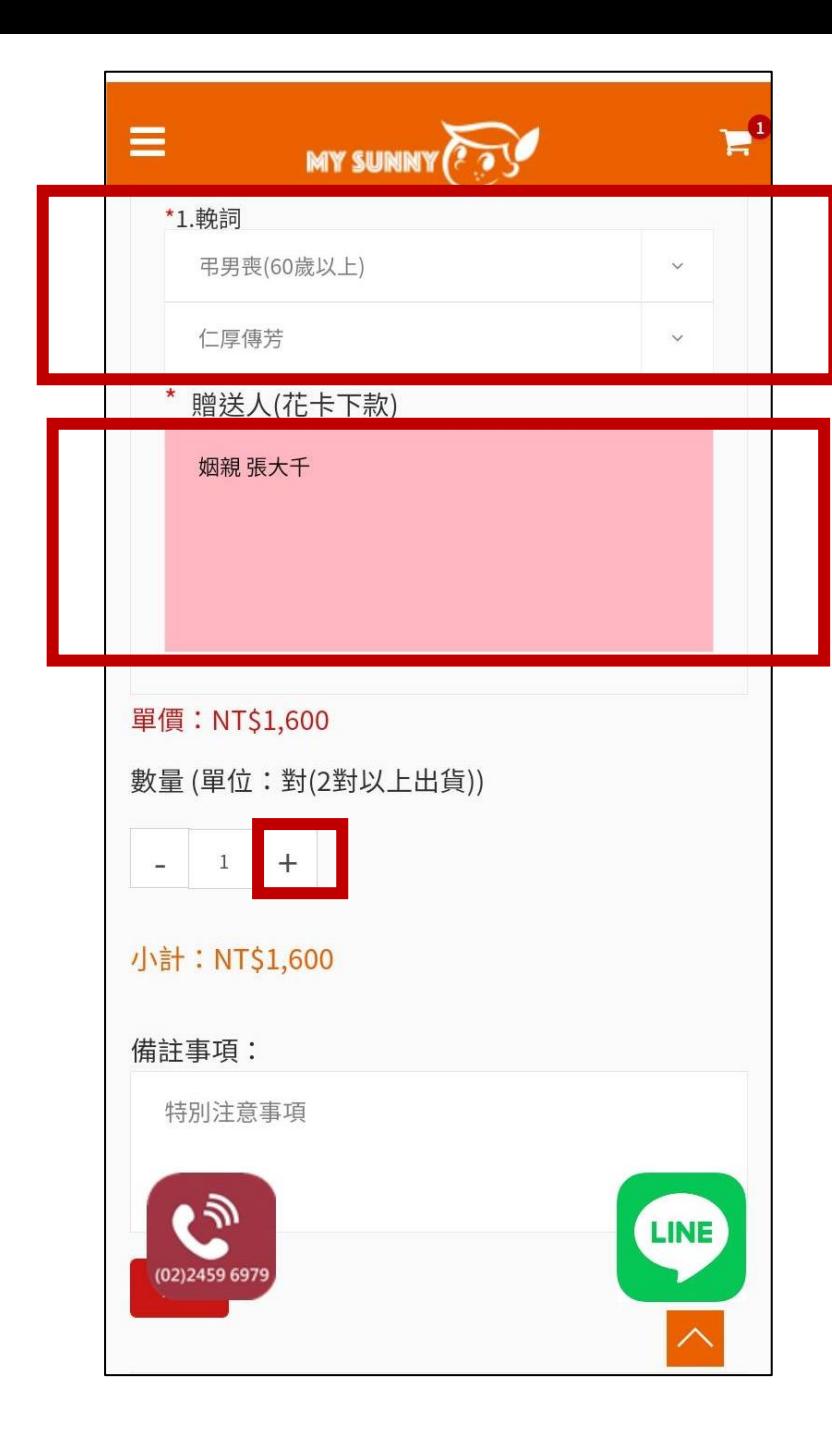

**3.6** 選擇**: (1)**亡者年齡**/**性別 **(2)**輓詞

**3.7** 填寫贈送人 **(**可以填寫**2**人以上**)**

**3.8** 確認商品數量**/**單位 送兩對以上時**,**直接按 **"+"**

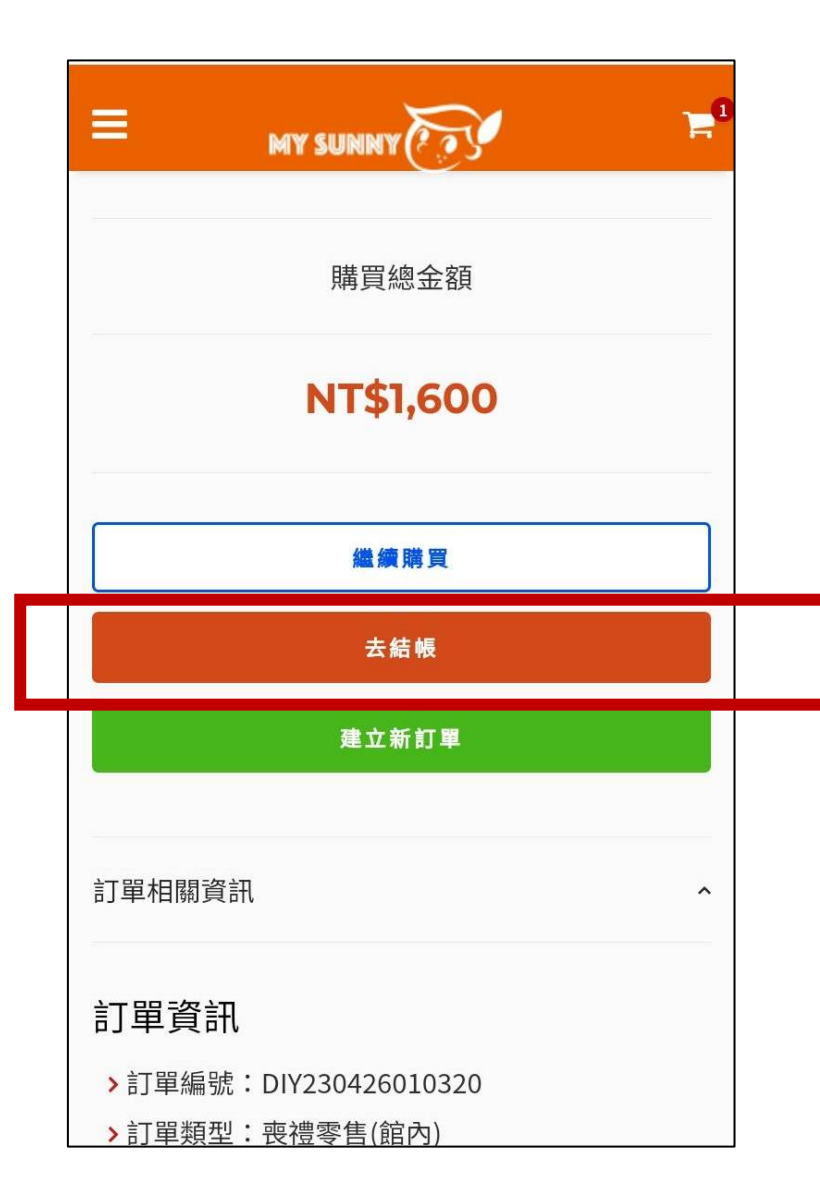

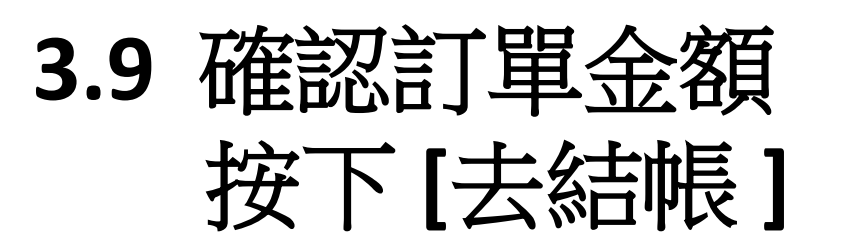

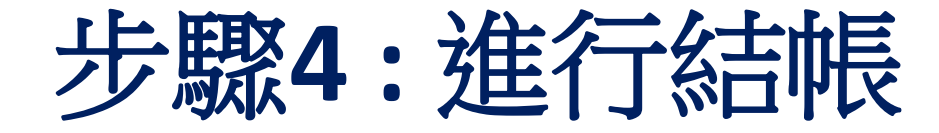

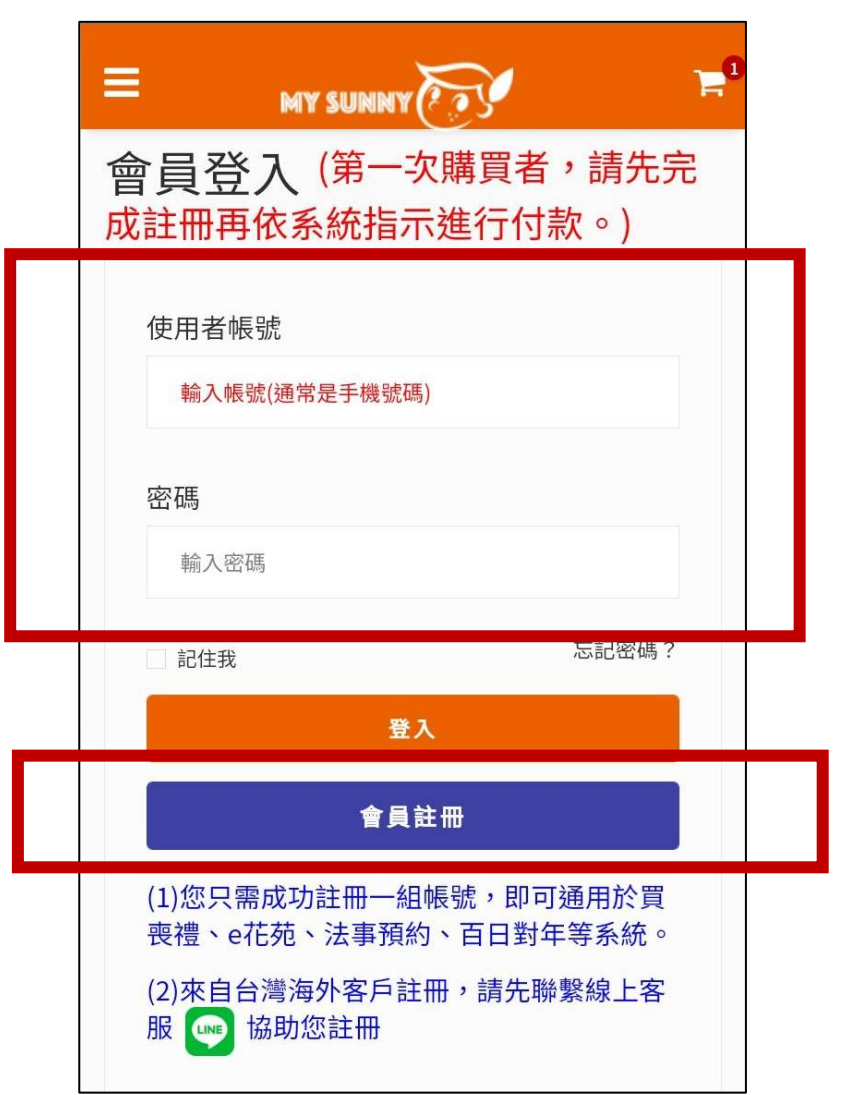

# **4.1** 之前有購買過的會員 請直接輸入帳號**/**密碼

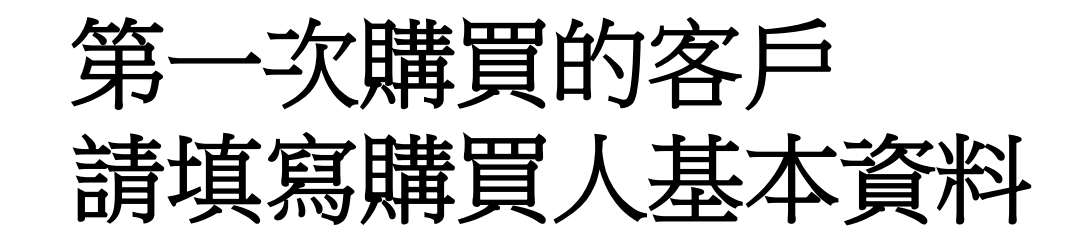

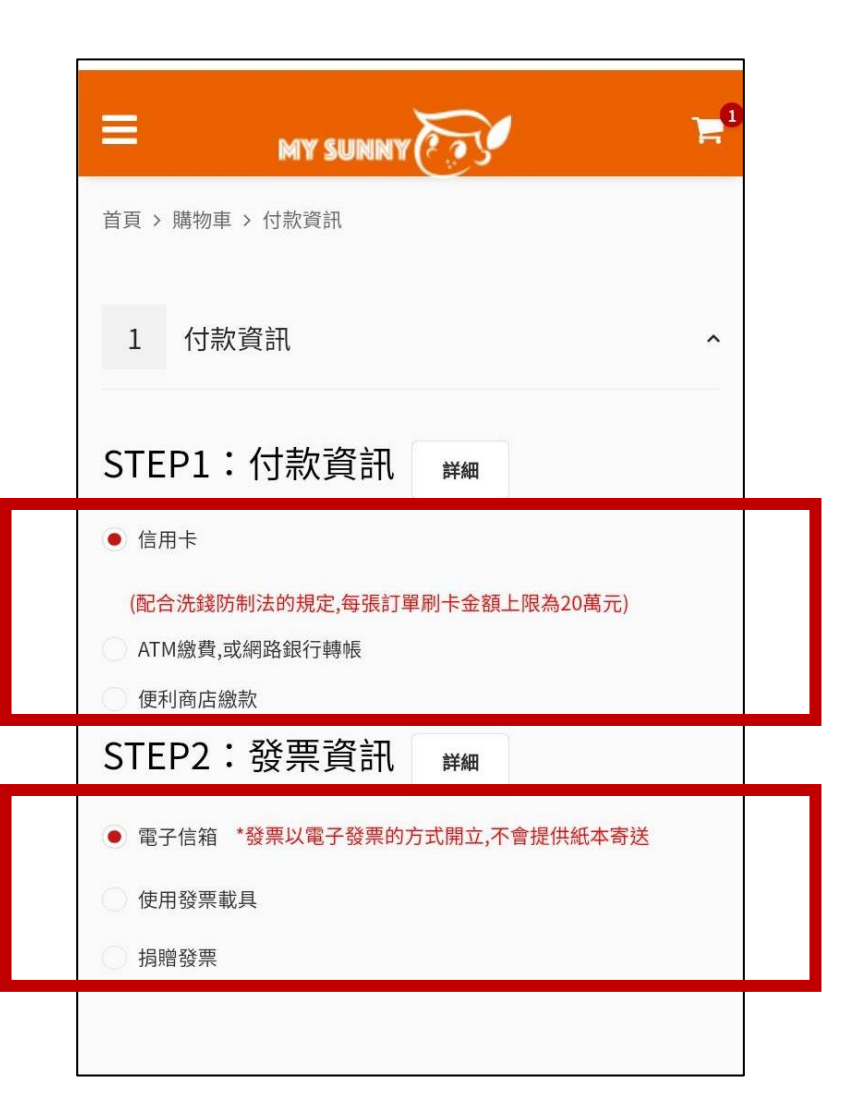

### **4.2** 選擇付款方式

### **4.3** 選擇發票開立方式

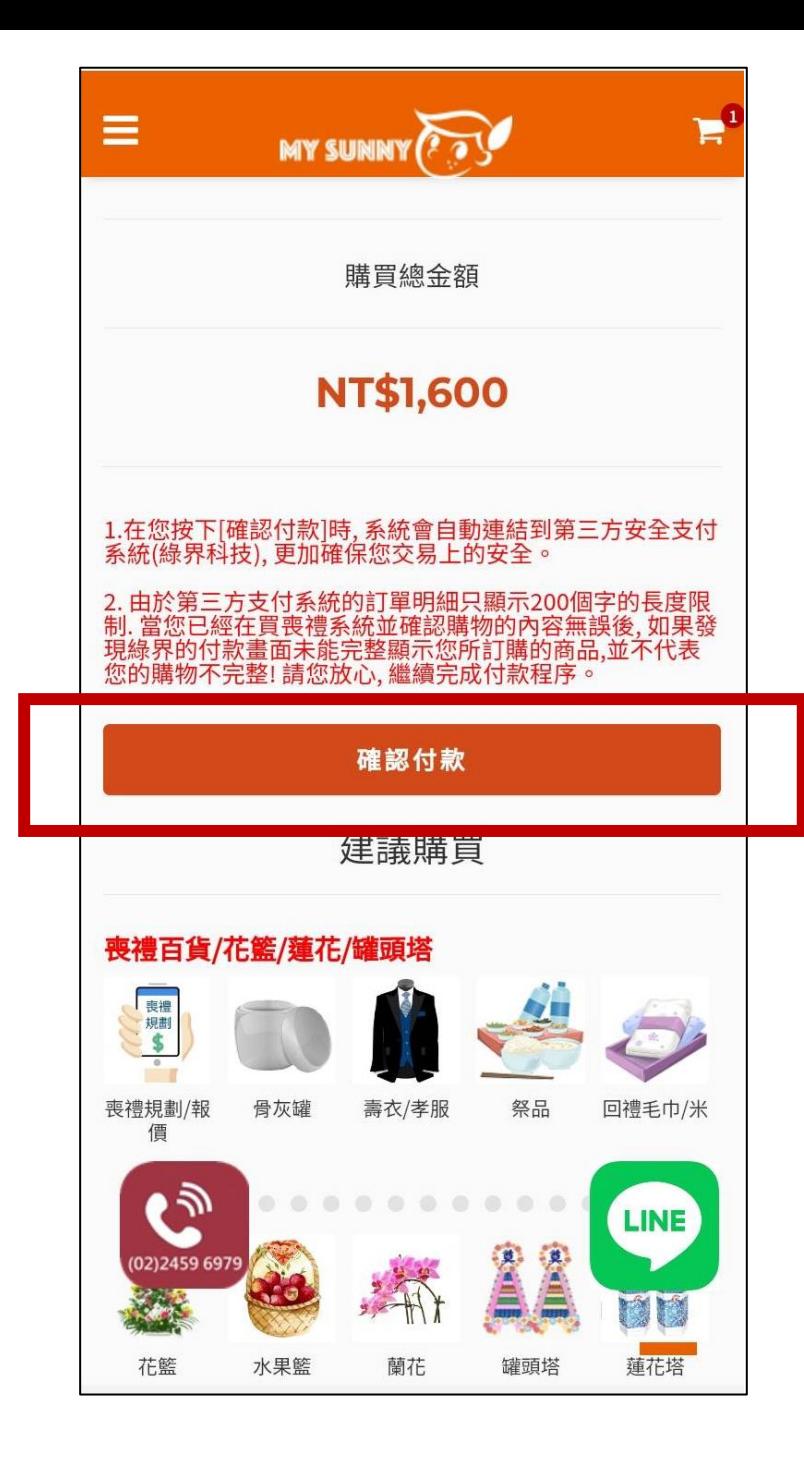

## **4.4** 確認訂單金額 按下 **[**確認付款 **]**